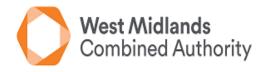

## WEST MIDLANDS COMBINED AUTHORITY

# Pre-Employment Training (PET) Planning Portal

## Version 1

This document demonstrates how to update and maintain the course planning portal for pre-employment training programmes for the West Midlands Combined Authority (WMCA) area.

| Issue date                                  | July 2021                          |
|---------------------------------------------|------------------------------------|
| Amendments made from previous academic year | Refer to Annex 1 of this document. |
| Senior owner                                | Iris Both                          |
| Document owner                              | Dan Lawson                         |

### Contents

| Logging in                    | 3        |
|-------------------------------|----------|
| Planning a Course             | 4        |
| Editing a Course              | 7        |
| Cloning a Course              | 7        |
| Completed Courses             | 8        |
| Cancelling Courses            | 8        |
| Annex 1 – Changes to Document | <u>e</u> |

#### Logging in

- 1. The web address to login to the portal is: <a href="https://drf.wmca.org.uk/">https://drf.wmca.org.uk/</a>
- 2. Your username and password will have been provided alongside a copy of this user guide.
  - 2.1. Your username will be the UKPRN for your provider and the password will be set by us and cannot be changed.
- 3. The login screen will look like the below:

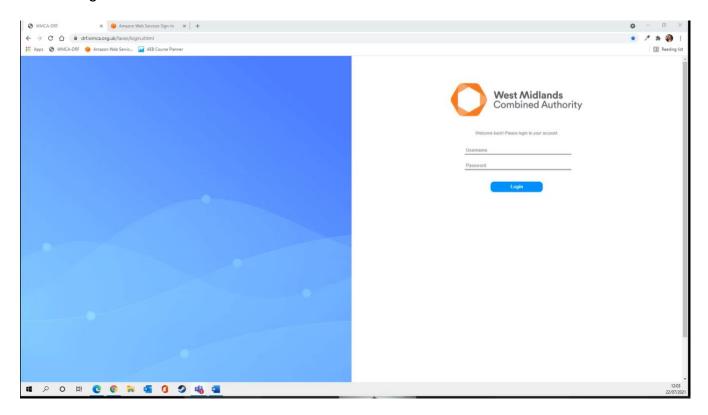

4. When you proceed to login, enter your username and password in the applicable fields. REMEMBER: IF PROMPTED, PLEASE DO NOT SAVE THE USERNAME AND PASSWORD TO YOUR PASSWORD MANAGER. WE HAVE FOUND AN ERROR WHICH PREVENTS LOGGING IN DUE TO ALTERNATIVE WMCA USERNAME AND PASSWORDS.

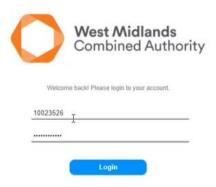

- 5. Once you have logged into the system, you need to disregard the top section under the header "DRF" (Highlighted below with a red box)
- 6. You will be using the "AEB Course Planner" section (Highlighted below with a green box). Please do not enter any information into the DRF section as this is only for Digital Retraining Fund submissions.

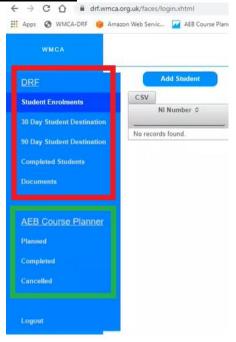

- 7. To logout of the system, you can select the logout option immediately below the AEB Course planner
  - 7.1. It is also worth noting that the system has a 30-minute time out. Please make sure you save any changes as you go. Otherwise you may experience errors and be unable to save changes.

#### Planning a Course

8. To plan a course, you must select the "Planned" option (highlighted by the green box below) under the "AEB Course Planner" heading and then the "+Create Course" (highlighted by the red box below) button at the top of the page.

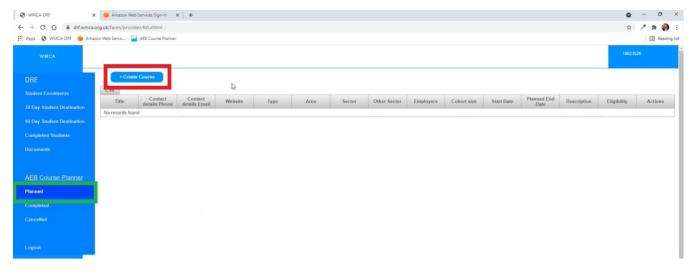

- 9. Once you have completed step 8 this will take you to the below screen where you will input the following details:
  - 9.1. <u>Course Title</u> Please name your course as you see fit and how it would be advertised to residents.
  - 9.2. <u>Course Contact Details Email</u> add in the course tutor or recruiters email address.
  - 9.3. <u>Course Contact Details Telephone</u> add in the course tutor or recruiters telephone number.
  - 9.4. Website Link If you have a link to the course on your website or other communication channels, please add it here.
  - 9.5. **Course type** You will need to select the course type based on the options given.
  - 9.6. <u>Delivery area</u> You need to select the local authorities that you will be recruiting residents from (you can select more than one).
  - 9.7. <u>Sector</u> Please select from the priority sectors available. If the course is not in one of our priority sectors, please select other.
    - 9.7.1. If you have selected 'Other' please state the sector that your course is being delivered in.
  - 9.8. <u>Employers Engaged</u> please detail the employers that are engaged with this delivery. If you have more than one, please list all of them.
  - 9.9. <u>Cohort size</u> Please state the size of the cohort you will be recruiting and the spaces potentially available.
  - 9.10. **Planned start date** When does the course start?
  - 9.11. **Planned end date** When will the course end?
  - 9.12. <u>Description of Course and Content</u> please provide detail behind how the course will be delivered, content, structure and any qualifications the candidate will undertake as part of the offer. This information will be shared with key stakeholders, so it is your opportunity to showcase your offer to them.
  - 9.13. <u>Eligibility</u> It is important to highlight any key eligibility criteria that would be pertinent to the application process

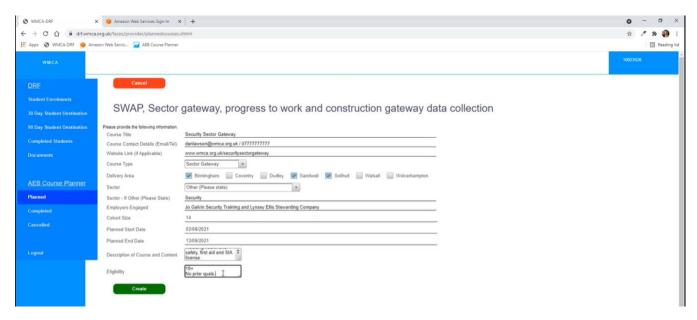

10. To save the course you then select the "Create" Button (Highlighted in the green box below)

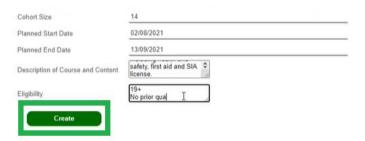

11. Once the course has been created you will returned to the "Planned" home screen, like below.

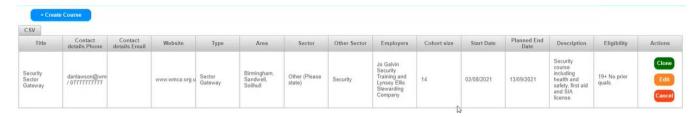

12. At any point you can extract the data from the portal into a CSV file which can be utilised for other functions. To do this, just select the CSV button above the course title column (Highlighted by a green box below).

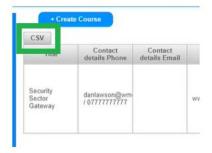

#### **Editing a Course**

13. To edit a course, you need to select the orange "Edit" button (highlighted by the green box below) and this will take you back into the form you completed previously.

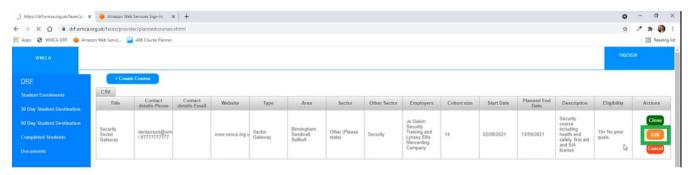

- 14. You can then edit the course as you see fit. You may need to change the course tutor or the dates planned and you can do this here.
- 15. Once you have finished editing the information in the form, you then select the "Update" button (highlighted by the green box below) and this will once again return you to the "Planned" home screen.

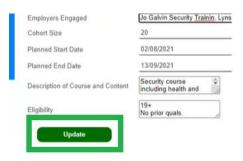

#### **Cloning a Course**

16. To prevent duplication of work and make the system easier to use, we have added a clone function which allows the provider to clone a previously planned, completed or cancelled course. In order to do this, you select the "Clone" button (highlighted by the green box below).

17. You can then edit the details on the form with the new course details, such as a new date, location or change of tutor.

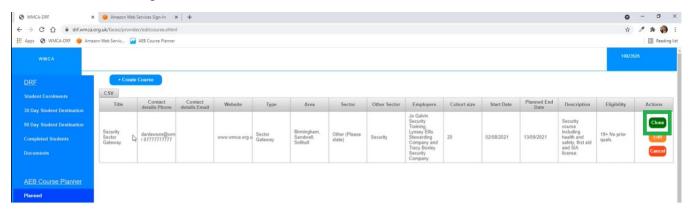

18. Once you have filled in the form, you can save the course by selecting the "Create" button (Highlighted in the green box below)

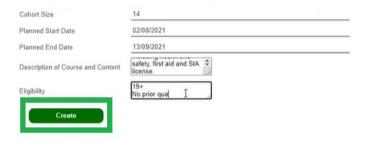

19. You can clone courses from the Planned, Completed and Cancelled sections.

#### **Completed Courses**

- 20. Completed courses automatically archive into this section based on the course end date lapsing.
- 21. You are still able to edit and clone the courses as per the above, but you will not be able to delete them.

#### **Cancelling Courses**

22. At any point you will be able to cancel a course. This could be because the course is no longer going ahead or that the course needs changing completely. You can do this by selecting the below "Cancel" button (Highlighted in the green box below)

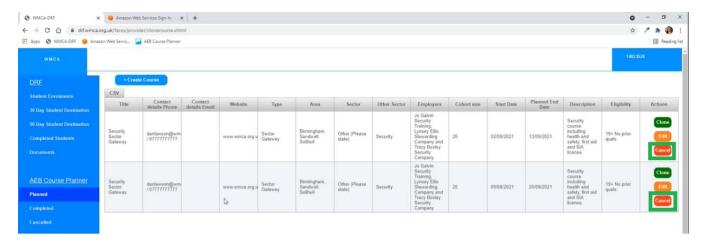

23. You can cancel courses in both the Planned and Completed sections of the portal.

#### **Annex 1 – Changes to Document**

No changes as of 28th July 2021